## 「ADO 法人財務会計」の年度更新処理とデータの移行について

## ○ 令和 07年版のデータベースファイルの変更と年次更新処理の手順について

・令和 07 年版のデータベースファイルは ado\_kaikei07.accdb ファイルとなっています。 年度ごとにデータベースファイルが違うようになっていますので、年度更新は「開始」メニューの「前年分データ 読込」ボタンから自動実行することができます。

「ADO 法人財務会計」はデータベースファイルの構造は ado\_kaikei.mdb ファイルから ado\_kaikei.accdb ファイ ルに変更しています。

なお accdb ファイルは Access2007 以降のデータベースファイル形式になります。このため Access2003 以前ではフ ァこの操作することができません。

令和 06 年版 ado\_kaikei06.accdb ファイルから令和 07 年版 ado\_kaikei07.accdb ファイルへの年度更新処理はご注 意ください。

手順1 令和 06年版のシステムとデータベースファイル、令和 07年版のシステムとデータベースファイルを同じ フォルダにおいて令和 07 年版システムの ado\_kaikei07.xlsb ファイルを開きます。

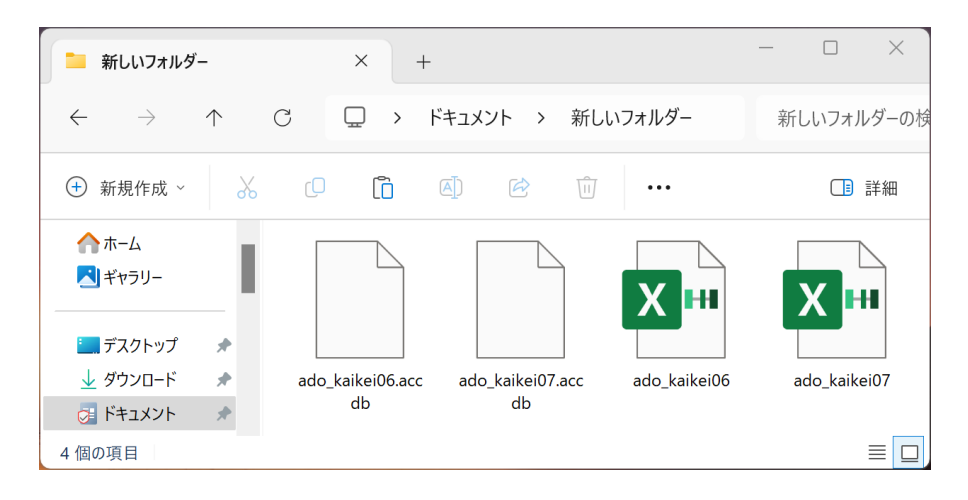

令和 06 年版 ado\_kaikei06.accdb ado\_kaikei06.xlsb

令和 07 年版 ado\_kaikei07.accdb ado\_kaikei07.xlsb

システムとデータベースファイ ルを同じフォルダに置きます。

手順2 令和 07年版の「ADO法人財務会計」の「開始」メニューの「前年分データ読込」ボタンから自社の名称 と住所、勘定科目名称、勘定科目残高、摘要名、取引先などのデータを令和 06 年版のシステムとデータベ ースファイルから年度更新します。

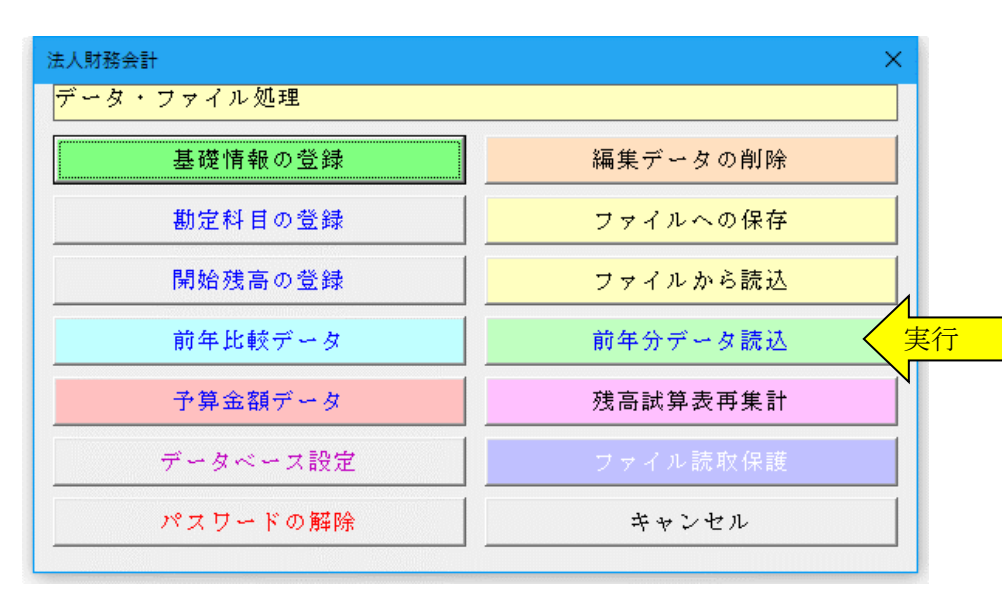

## ≪ご注意≫

お使いのExcelのバージョンによ りまして「ファイルから更新」処 理で年月日のデータが和暦から 西暦または数値に自動変換され てしまう場合がありますのでご 注意ください。

年月日データが西暦または数値 に自動変換された場合は、年末調 整における配偶者控除または扶 養控除の年齢からの控除金額の 判定のために和暦での再入力を お願いします。

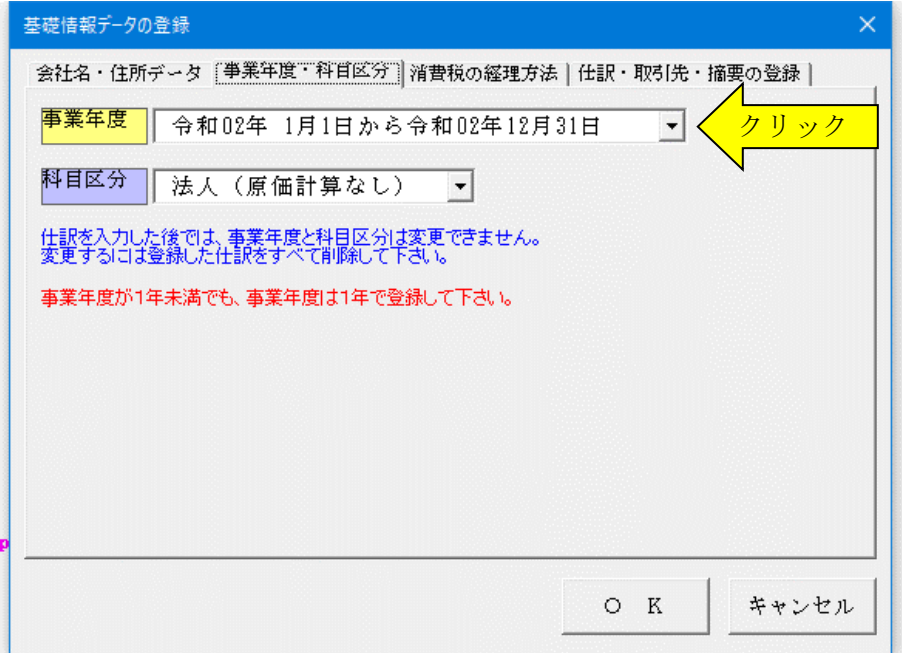

## ≪データ移行についてのご注意≫

「ADO 法人財務会計」の ado\_kaikei07.xlsb が Excel のカレントフォルダにあると、Excel は同じフォルダにある ado\_kaikei07.xlsb ファイルではなくてカレントフォルダのファイルからデータの移行を実行してしまいます。 Excel のカレントフォルダは、「Excel のオプション」の「保存」の「既定のローカルファイルの保存場所」です。

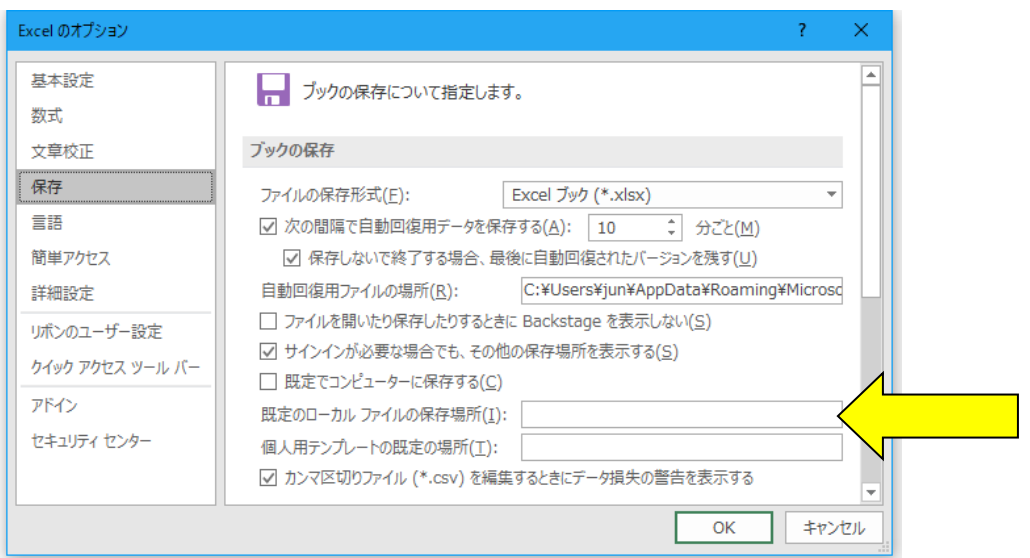

Excel は最初にこのフォルダから下のファイルを検索して開こうとします。

このフォルダに ZIP ファイルを解凍後の空の ado\_kaikei07.xlsb ファイルがあると、このファイルに対してデータ 処理を実行しますので、データの移行が正常にできません。